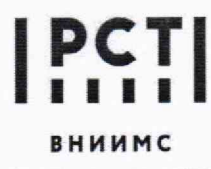

Федеральное государственное бюджетное учреждение **«Всероссийский научно-исследовательский институт метрологической службы»**

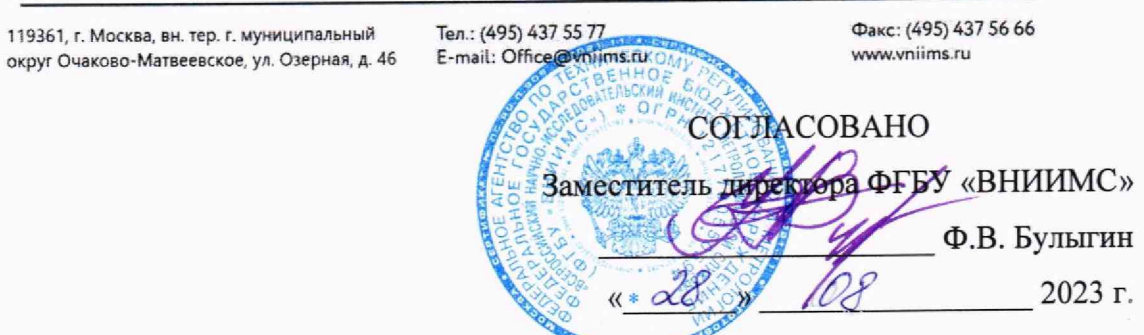

# Государственная система обеспечения единства измерений

# Хромато-масс-спектрометры жидкостные ЕХРЕС 5210

## **Методика поверки**

009-39-23 МП

**Москва 2023 г.**

## ОБЩИЕ ПОЛОЖЕНИЯ

Настоящая методика распространяется на хромато-масс-спектрометры жидкостные ЕХРЕС 5210 зав. № 250Р22А0004, зав. № 250Р2270001 и зав. № 250Р2280005 (далее - хромато-масс-спектрометры) и устанавливает методику их первичной и периодических поверок.

Используемые средства поверки обеспечивают прослеживаемость хроматомасс-спектрометра к ГПЭ единицы массы (килограмма) ГЭТ 3-2020, что обеспечивается посредством использования поверенных средств измерений; весов и мерных колб через неразрывную цепь поверок в соответствии с ГПС для СИ массы, утвержденной приказом Росстандарта № 1622 от 04.07.2022 г.; к единице оптической плотности в соответствии с ГПС для СИ спектральных, интегральных, редуцированных коэффициентов направленного пропускания, диффузного и зеркального отражений и оптической плотности в диапазоне длин волн от 0,2 до 20,0 мкм, утвержденной приказом Росстандарта № 2517 от 27.11.2018 г.

Метод поверки включает применение средств измерений и стандартного образца утвержденного типа, приготовление контрольных растворов с известной концентрацией, чувствительности (отношения сигнал/шум); определение относительного среднего квадратического отклонения выходного сигнала. Рассчитанные на основании полученных данных метрологические характеристики сравниваются с нормированными в Описании типа.

В результате поверки должны быть подтверждены следующие метрологические требования, приведенные в таблице 1.

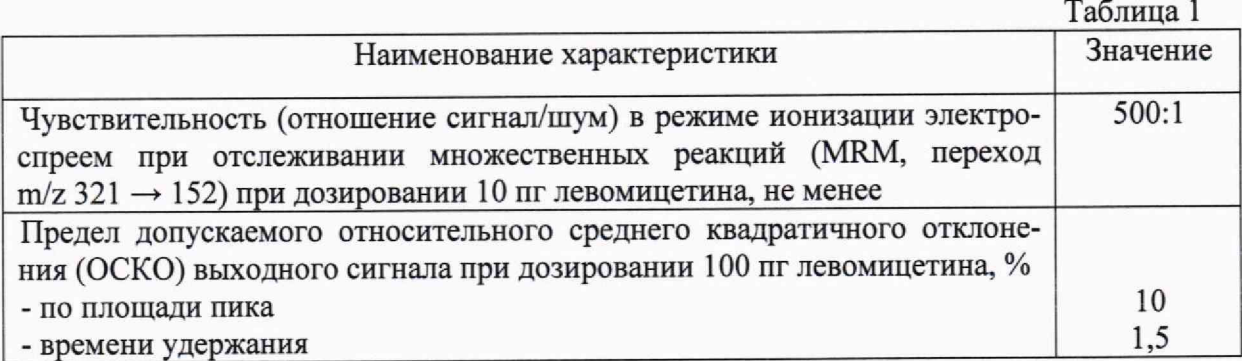

## 1 ПЕРЕЧЕНЬ ОПЕРАЦИЙ ПОВЕРКИ

1.1 При проведении поверки должны выполняться операции, указанные в табл. 2 Таблица 2

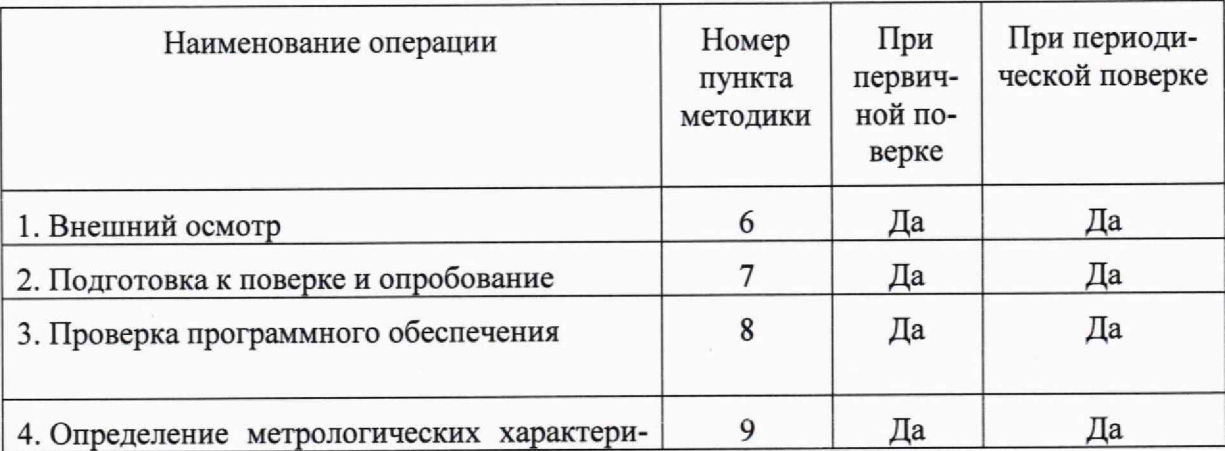

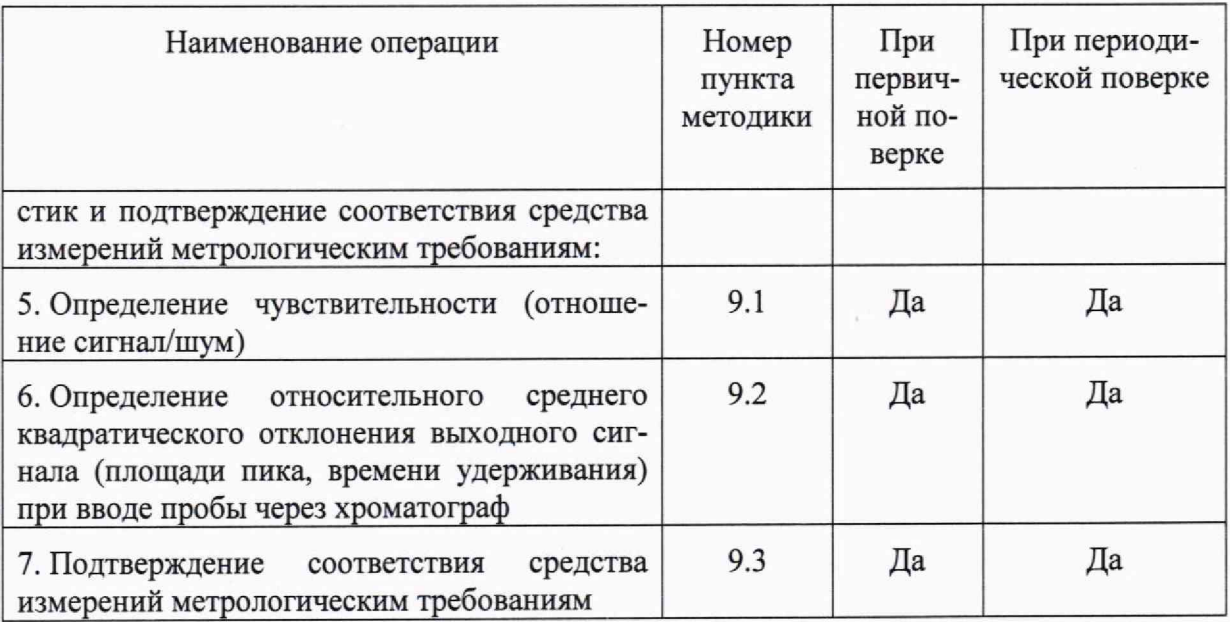

Возможность проведения поверки отдельных измерительных каналов для меньшего числа измеряемых величин или на меньшем числе поддиапазонов измерений для данных СИ не предусматривается.

## 2 ТРЕБОВАНИЯ К УСЛОВИЯМ ПРОВЕДЕНИЯ ПОВЕРКИ

При проведении поверки соблюдают следующие условия:

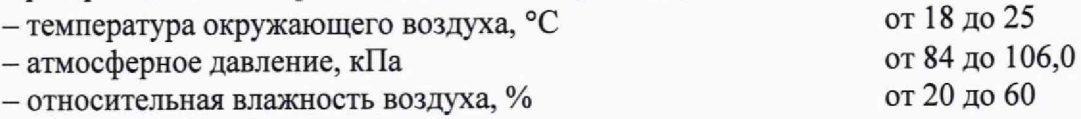

# 3 ТРЕБОВАНИЯ К СПЕЦИАЛИСТАМ, ОСУЩЕСТВЛЯЮЩИМ ПОВЕРКУ

К выполнению измерений и обработке их результатов допускаются лица, владеющие методом анализа, знающие принцип действия, конструкцию и правила эксплуатации хромато-масс-спектрометров.

Для получения данных допускается участие операторов, обслуживающих хромато-масс-спектрометр (под контролем поверителя).

## 4 МЕТРОЛОГИЧЕСКИЕ И ТЕХНИЧЕСКИЕ ТРЕБОВАНИЯ К СРЕДСТВАМ ПОВЕРКИ

При проведении поверки применяют основные и вспомогательные средства поверки, указанные в таблице 3.

Таблица 3

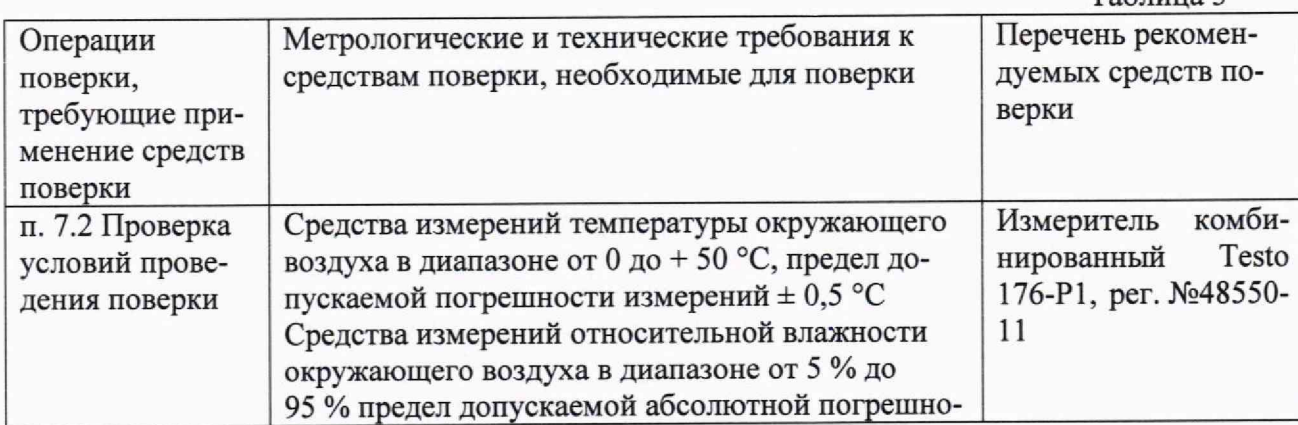

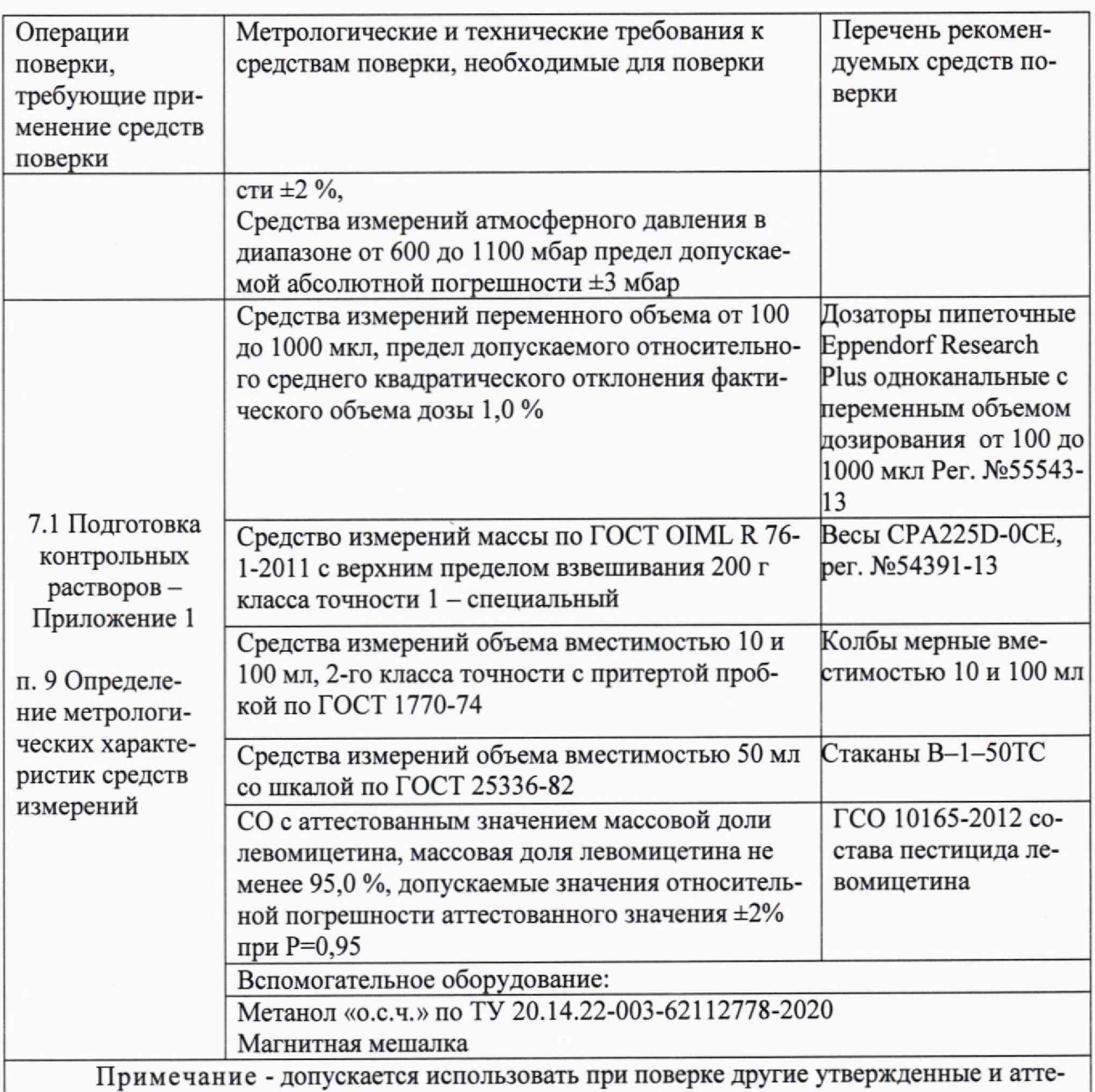

стованные эталоны единиц величин, средства измерений утвержденного типа и поверенные, утвержденного типа стандартные образцы, удовлетворяющие метрологическим требованиям, указанным в таблице.

# 5 ТРЕБОВАНИЯ (УСЛОВИЯ) ПО ОБЕСПЕЧЕНИЮ БЕЗОПАСНОСТИ ПРОВЕДЕНИЯ ПОВЕРКИ

При проведении поверки выполняют требования безопасности, изложенные в руководстве по эксплуатации на хромато-масс-спектрометр.

# 6 ВНЕШНИЙ ОСМОТР СРЕДСТВА ИЗМЕРЕНИЙ

При внешнем осмотре устанавливают:

- соответствие комплектности поверяемого хромато-масс-спектрометра требованиям эксплуатационной документации;

- четкость маркировки;

- исправность механизмов и крепёжных деталей;

- отсутствие видимых механических повреждений, влияющих на работоспособность хромато-масс-спектрометра.

## 7 ПОДГОТОВКА К ПОВЕРКЕ И ОПРОБОВАНИЕ СРЕДСТВА ИЗМЕРЕНИЙ

Перед проведением поверки выполняют следующие подготовительные работы.

7.1 Готовят контрольный раствор. Процедура приготовления контрольного раствора приведена в приложении 1.

7.2 Проверяют условия проведения поверки.

7.3 Опробование.

Хромато-масс-спектрометр готовят к работе в соответствии с разделом 4 руководства по эксплуатации. Результаты опробования считают положительными, если после выхода на режим не появляются информационные сообщения программного обеспечения, указывающие на возникновение фатальных ошибок.

#### 8 ПРОВЕРКА ПРОГРАММНОГО ОБЕСПЕЧЕНИЯ

Метрологически значимым файлом является файл Analyse.exe, расположенный на рабочем столе (Desktop) в папке MassExpert.P004.V005.002. Расположение файла: «X:\User\Admin\Desktop\MassExpert.P004.V005.002...\MassAnalyst\Analyse.exe».

Запускают ПО Analyse software. Название ПО указано в верхней части открывшегося окна. Открывают вкладку Help/About. В открывшемся окне высвечивается номер версии ПО - рисунок 1

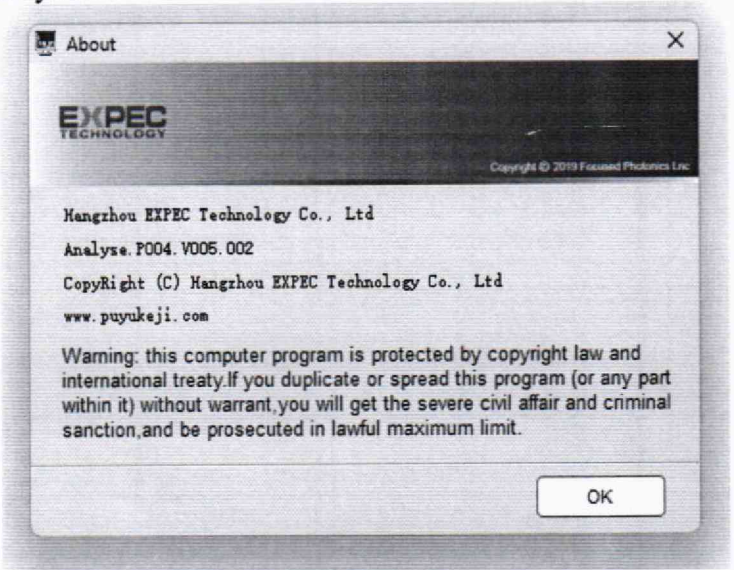

### Рисунок 1- Номер версии ПО

Windows PowerShell **ISE** Запускают интегрированную среду сценариев (Пуск/Windows PowerShell ISE), во вкладке «Команды/Commands» выбирают команду Get-FileHash, в параметрах для «Get-FileHash» в строке «Path\*» задают путь к файлу Analyse.exe заключенный в кавычки, в строке «Algorithm» выбирают алгоритм вычисления «MD5». Нажимают кнопку «Запустить/Run» - рисунок 2

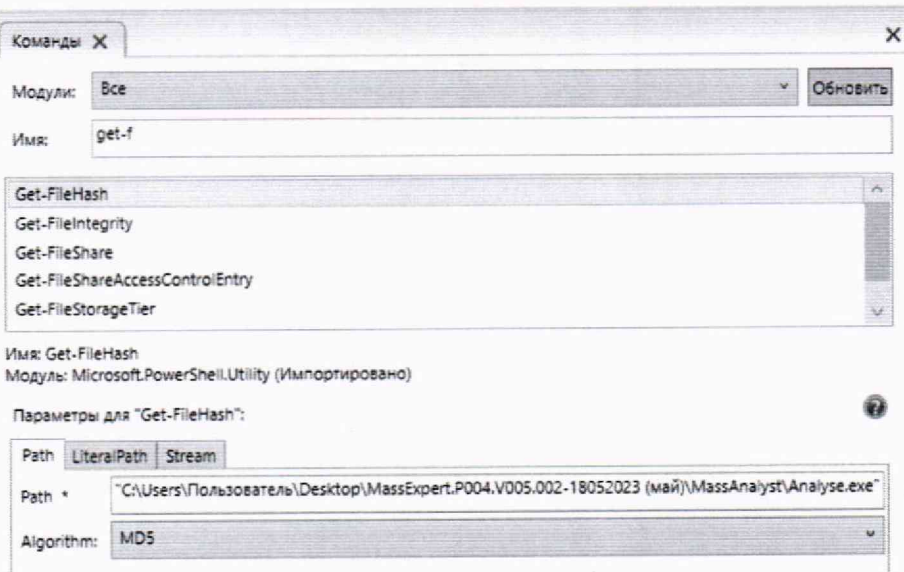

Рисунок 2 - вычисление контрольной суммы

В окне «Сценарий/Script» выводится цифровой идентификатор ПО (Hash) рисунок 3. Цифровой идентификатор ПО должен соответствовать приведенным в таблице 5.

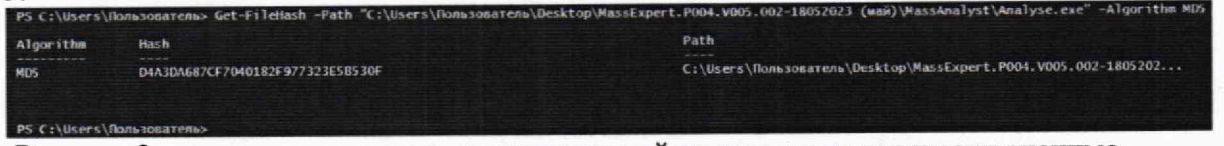

Рисунок 3 - результат вычисления контрольной суммы метрологически значимого файла Analyse.exe.

9 ОПРЕДЕЛЕНИЕ МЕТРОЛОГИЧЕСКИХ ХАРАКТЕРИСТИК СРЕДСТВ ИЗМЕРЕНИЙ И ПОДТВЕРЖДЕНИЕ СООТВЕТСТВИЯ СИ МЕТРОЛОГИЧЕСКИМ ТРЕБОВАНИЯМ

9.1 Определение чувствительности (отношение сигнал/шум).

Определение отношения сигнал/шум выполняют на хромато-масс-спектрометре с отключенной аналитической колонкой. Определение отношения сигнал/шум проводят с использованием контрольного раствора с массовой концентрацией левомицетина 1 мкг/дм<sup>3</sup>, приготовленного по методике, указанной в приложении 1. Настройки режимов ионизации, сканирования, детектирования, при которых проводят определение отношения сигнал/шум, приведены в таблице 4.

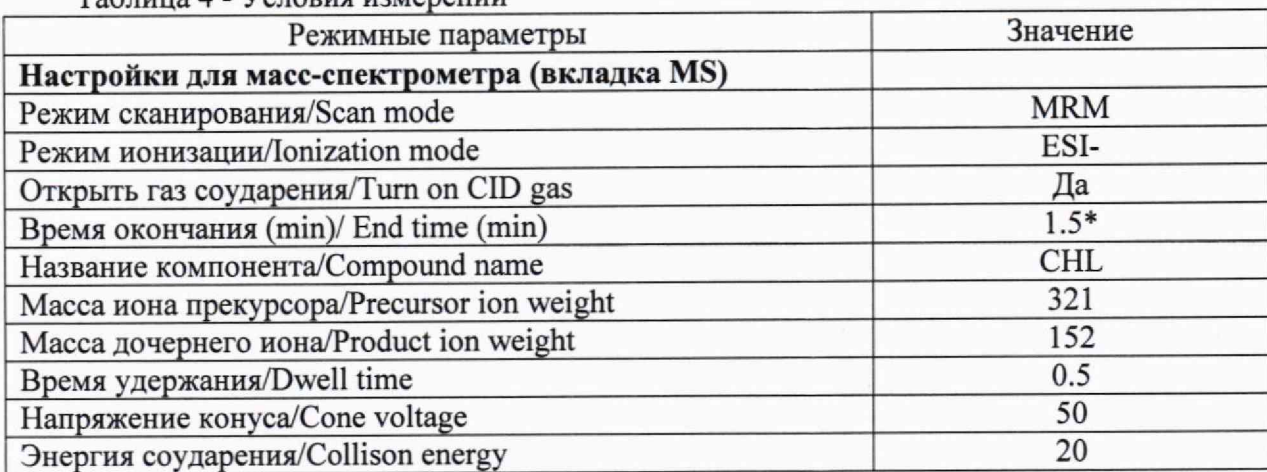

Таблица 4 - Vеловия измерений

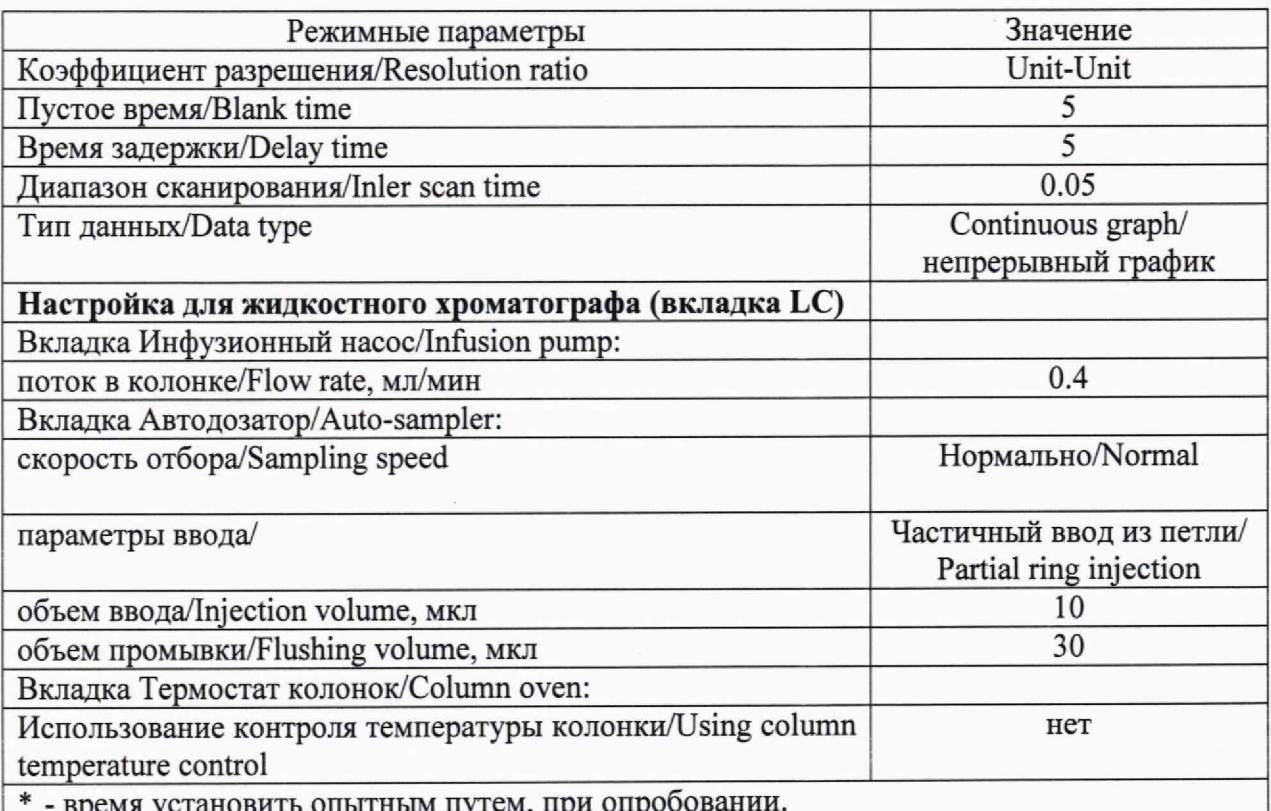

После выхода хромато-масс-спектрометра на режим вводят 10 мм<sup>3</sup> контрольного раствора автоматически при помощи автосамплера.

сигнал/шум производится вкладке Вычисление отношения **BO** Хроматограмма/Chromatogram, тип вычисления отношения сигнал/шум: RMS (режим среднеквадратичного значения выходного сигнала).

9.2 Определение относительного среднего квадратического отклонения выходного сигнала (площади пика, времени удерживания) при вводе пробы через хроматограф.

Определяют относительное СКО выходного сигнала по контрольному раствору с массовой концентрацией 10 мкг/см<sup>3</sup> левомицетина, приготовленного по методике, указанной в приложении 1, и при условиях, указанных в таблице 4, и в соответствии с руководством по эксплуатации.

Последовательно вводят 10 мм<sup>3</sup> контрольного раствора. Контрольный раствор вводят в хромато-масс-спектрометр не менее 6 раз.

С помощью программного обеспечения Analyse software определить относительное среднее квадратичное отклонение выходного сигнала по площади пиков и времени удержания. Порядок действий при определении указан в приложении 2 к настоящей методике. Операцию по вводу контрольных растворов повторяют несколько раз до получения шести достоверных результатов измерений.

Вычисляют среднее арифметическое значение выходных сигналов по формуле  $(1)$ :

$$
\sigma = \frac{100}{\overline{X}} \sqrt{\frac{\sum_{i} (X_i - \overline{X})^2}{n - 1}} \quad (1),
$$

где  $X_i$  – i-ое значение выходного сигнала (времени миграции или площади пика);  $n -$ число измерений;

 $X$  – среднее арифметическое значение параметра выходного сигнала (площади пика, времени удерживания).

9.3 ПОДТВЕРЖДЕНИЕ СООТВЕТСТВИЯ СИ МЕТРОЛОГИЧЕСКИМ ТРЕБВАННЯМ

Хромато-масс-спектрометр считается прошедшим поверку, если выполняются условия, изложенные в пунктах 9.3.1-9.3.4.

9.3.1 Условия поверки соответствуют п. 2.

9.3.2 Результаты проверки ПО соответствуют приведенным в таблице 5.

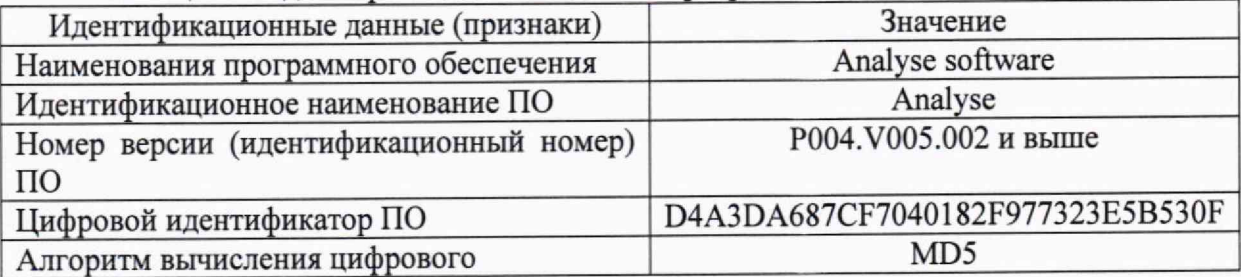

9.3.3 Отношение сигнал/шум не менее 500:1.

9.3.4 Значения относительного СКО выходного сигнала не превышают 10,0 % по площади пика и 1,5 % по времени удерживания.

## 10 ОФОРМЛЕНИЕ РЕЗУЛЬТАТОВ ПОВЕРКИ

10.1 Результаты поверки заносят в протокол произвольной формы.

10.2 Положительные результаты поверки хромато-масс-спектрометров оформляют в соответствии с приказом Минпромторга РФ № 2510 от 31.07.2020 г.

10.3 При отрицательных результатах хромато-масс-спектрометры признаются непригодными к применению в сфере государственного регулирования обеспечения единства измерений и оформляют результаты поверки в соответствии с приказом Минпромторга РФ № 2510 от 31.07.2020 г.

10.4 Сведения о результатах поверки передаются в Федеральный информационный фонд по обеспечению единства измерений.

10.5 При наличии письменного заявления владельца или лица, предоставляющего хромато-масс-спектрометр на поверку, свидетельство о поверке СИ или извещение о непригодности к применению СИ оформляются на бумажном носителе или в виде электронного документа (при наличии технической возможности).

Начальник лаборатории *c j*  $\mathcal{U}/\mathcal{U}$  *exercise constant* constants and constants constants constants a constant

Ведущий инженер *LAA* - О.Н. Мелкова

#### **Приложение 1**

**(обязательное)**

## **МЕТОДИКА ПРИГОТОВЛЕНИЯ КОНТРОЛЬНЫХ РАСТВОРОВ**

Методика предназначена для приготовления контрольных растворов левомицетина.

1. СРЕДСТВА ИЗМЕРЕНИЙ, ПОСУДА, РЕАКТИВЫ

1.1 ГСО 10165-2012 Стандартный образец состава пестицида левомицетина.

1.2 Весы лабораторные по ГОСТ OIML R 76-1-2011 с пределом взвешивания 200 г.

1.3 Колбы мерные наливные 2-50-2, 2-100-2 по ГОСТ 1770-74.

1.4 Дозаторы пипеточные Eppendorf Research Plus одноканальные с переменным объемом дозирования от 100 до 1000 мкл.

1.5 Метанол «о.с.ч.» по ТУ 20.14.22-003-62112778-2020.

## 2 ПРОЦЕДУРА ПРИГОТОВЛЕНИЯ

2.1 Приготовление контрольных растворов левомицетина

2.1.1 Приготовление раствора А с массовой концентрацией левомицетина  $100 \text{ мг/лм}^3$ .

В емкость для взвешивания, помещенную на чашу аналитических весов, вносят 10 мг левомицетина. Дозатором пипеточным добавляют в емкость для взвешивания 1 см<sup>3</sup> метанола, после чего переливают полученную смесь в мерную колбу вместимостью 100 см<sup>3</sup>. Повторяют данную операцию 2-3 раза для полного переноса контрольного вещества в колбу. Доводят объем смеси в колбе до метки метанолом.

2.1.2 Приготовление раствора Б с массовой концентрацией левомицетина  $10 \text{ мг/дм}^3$ .

1 см3 раствора А отбирают дозатором пипеточным и переносят в мерную колбу вместимостью 10 см3. Доводят объем раствора в колбе до метки метанолом.

2.1.3 Приготовление раствора В с массовой концентрацией левомицетина  $1 \text{ MT/m}^3$ .

1 см3 раствора Б отбирают дозатором пипеточным и переносят в мерную колбу вместимостью 10 см3. Доводят объем раствора в колбе до метки метанолом.

2.1.4 Приготовление раствора Г с массовой концентрацией левомицетина 100 мкг/дм<sup>3</sup> (100 пг/мм<sup>3</sup>).

1 см3 раствора В отбирают дозатором пипеточным и переносят в мерную колбу вместимостью 10 см3. Доводят объем раствора в колбе до метки метанолом.

2.1.5 Приготовление раствора Д с массовой концентрацией левомицетина 10 мкг/дм<sup>3</sup> (10 пг/мм<sup>3</sup>).

1 см3 раствора Г отбирают дозатором пипеточным и переносят в мерную колбу вместимостью 10 см3. Доводят объем раствора в колбе до метки метанолом.

2.1.6 Приготовление раствора Е с массовой концентрацией левомицетина 1 мкг/дм<sup>3</sup> (1 пг/мм<sup>3</sup>).

I см3 раствора Д отбирают дозатором пипеточным и переносят в мерную колбу вместимостью 10 см3. Доводят объем раствора в колбе до метки метанолом.

## 3 ХРАНЕНИЕ КОНТРОЛЬНЫХ РАСТВОРОВ

3.1 Контрольный раствор А может храниться в герметично закрытом сосуде не более 30 дней; контрольные растворы Б, В и Г не более 10 дней.

3.2 Контрольный раствор Д и Е хранению не подлежит.

## **Приложение 2 (обязательное)**

#### **ПОРЯДОК**

#### **действий по получению отчета с использованием программы**

1 В программе MassExpert запускается Программное обеспечение для анализа/Analyse software.

2 В Analyse software выбирается Количественный анализ/Qualitative Analysers,

3 Во вкладке Браузер данных/Data browser выбирается значок " Open Data files (загружаем требуемые сигналы).

4 Во вкладке Браузер данных/ Data browser выбираются требуемые данные (ставится галочки).

5 В окне Результаты графика TIC/TIC chart result выбирается значок **SECON** Наложение графиков/Spectral stacking и закрываются единичные графики.

6 В окне Результаты графика TIC/ TIC chart result выбирается значок ------------формацией о пике/Реак information list.

7 В окне Результаты графика TIC/ TIC chart result выбирается значок **Автоинтегри**рование/Automatic integration.

В окне Список хроматографических пиков/List of chromatogram peaks выводится информация о выходных сигналах по площади пиков и времени удержания.

Примечание: при необходимости осуществляется настройка параметров интегрирова-

ния (значок ) и настраиваются параметры минимальной ширины пика, площади пика, начальное и конечное время интегрирования пика.

8 В области окна Список хроматографических пиков/ List of chromatogram peaks при нажатии правой клавиши мыши выбирается RSD Calculate.

9 В окне Рассчитать CKO/Select object выбирается объект Отклик/Peak area или Время удержания/Retain time и нажимается кнопка Вычислить/Calculate RSD. Выводятся данные об ОСКО выходного сигнала по площади пиков и времени удержания на экран.

10 Данные вносим в протокол.